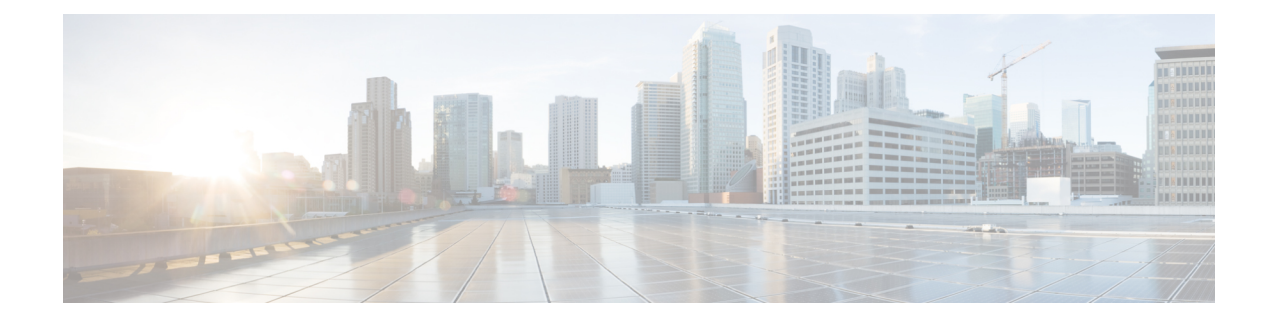

# **Delete the Virtual Machine**

This section contains the following topics:

- Delete VM using [vSphere](#page-0-0) UI, on page 1
- Delete VM from [OpenStack,](#page-0-1) on page 1

## <span id="page-0-0"></span>**Delete VM using vSphere UI**

This section explains the procedure to delete a Crosswork Data Gateway VM from vCenter.

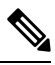

**Note** Be aware that this procedure deletes all your Crosswork Data Gateway data.

#### **Before you begin**

Ensure you have deleted the Crosswork Data Gateway from Crosswork Cloud as described in the *Section: Delete Crosswork Data Gateways* of the respective Crosswork Cloud application user guide.

- **Step 1** Log in to the VMware vSphere Web Client.
- **Step 2** In the **Navigator** pane, right-click the app VM that you want to remove and choose **Power** > **Power Off**.
- <span id="page-0-1"></span>**Step 3** Once the VM is powered off, right-click the VM again and choose **Delete from Disk**.

The VM is deleted.

### **Delete VM from OpenStack**

Follow the steps to delete the Crosswork Data Gateway Service from OpenStack using the OpenStack UI:

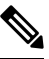

This procedure deletes the Crosswork Data Gateway VM data. The Crosswork Data Gateway VM cannot be recovered once it has been deleted. **Note**

### **Before you begin**

Ensure that you have deleted the Crosswork Data Gateway from Crosswork Cloud as described in theSection: *Delete Crosswork Data Gateways* in the *Cisco Crosswork Cloud User Guide*.

### **Step 1 From the OpenStack UI:**

- a) Log in to the OpenStack UI.
- b) Navigate to **Compute** > **Instances**.
- c) From the list of VM displayed in this page, select the VM you want to delete.
- d) Click **Delete Instances**.
- e) Click **Delete Instances** in the confirmation window that appears to delete the VM.

**OR**

### **Step 2 From the OpenStack CLI:**

- a) Log in to the OpenStack VM from CLI.
- b) Run the following command:

openstack server delete *CDG\_VM\_name*

For example,

openstack server delete cdg-ospd1

c) (Optional) Confirm that the VM has been deleted by viewing the list of all VMs.

openstack server list